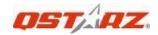

# Import/Export .BIN .BCN file

Thanks for choosing Qstarz product!

The downloaded ZIP file may contain **.BIN** or **.BCN** file (depend on the Circuit type), once download completed, you can follow the instruction below to start import the track file:

- 1. How to import .BIN track file into LT-Q6000
- 2. How to import .BCN track file into QRacing software

#### File description:

- > .BIN file: The track file format used with LT-Q6000.
- ➤ .BCN file: The track file format used with QRacing software, it can be import into QRacing software for edit track beacon and track name.

#### 1. How to import .BIN track file

Step 1. Turn off LT-Q6000.

Step 2. Connect LT-Q6000 to the computer with USB cable, and the screen display USB ACCESS MODE.

Step 3. Extract the .BIN file under following folder path: C:\Q6000\BEACON\SHARED

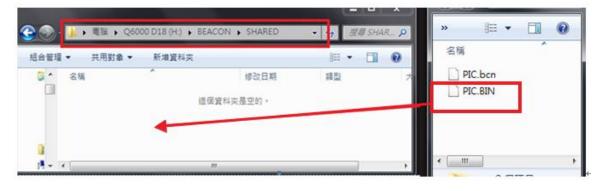

Step4. Turn on LT-Q6000.

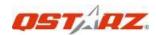

Step5. Select Circuit Race mode in the main menu.

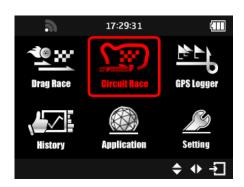

Step6. Select the Session type to Lap with Splits.

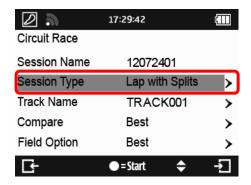

Step7. From Track Name → Load Shared Track select the track file name which you have just imported.

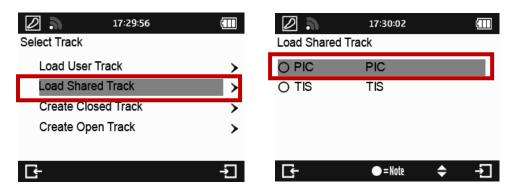

Step8. Once finished select the track, you can start using LT-Q6000 for lap timing.

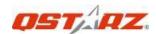

# 2. How to Import .BCN track file into QRacing software.

# 2.1 Import track file:

QRacing

Beacon

Video

Step 1. From the Menu → Beacon → Import (Figure 1) or from the lower right corner of the beacon page (Figure 2), click on Import beacon to import the .BCN track file.

Tools

Help

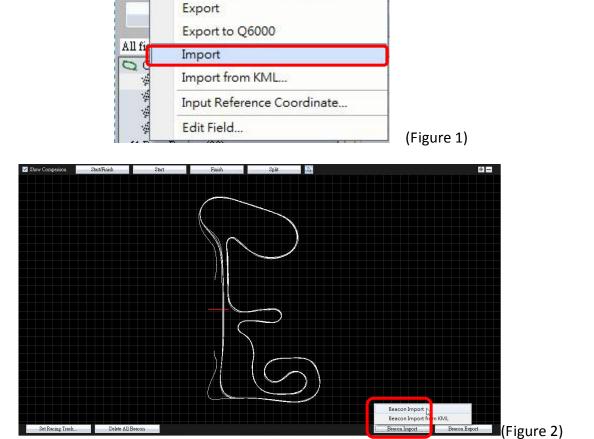

Step 2. Select the .BCN file that you want to import and click on Open  $\div$ 

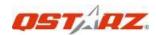

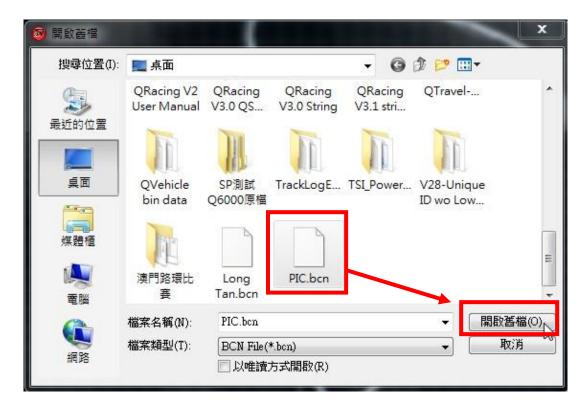

Step 3. Once imported, the track file (Start/Finish and Splits) will overlay on the track

\* You must have the circuit track stored in QRacing database in order to show the track file.

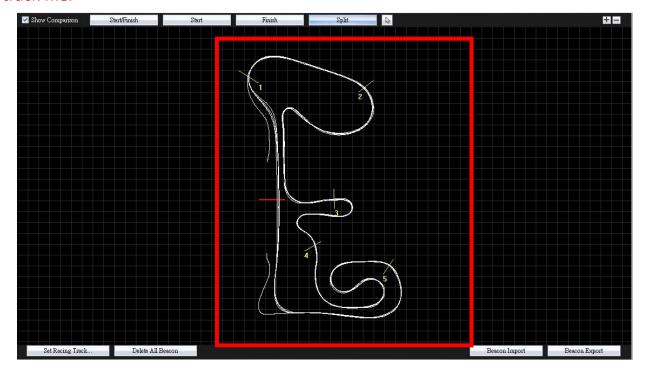

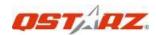

# 2.2 You can edit the track file (Start/Finish, Splits) with QRacing software:

For more information, please refer on the QRacing User Manual.

### 2.3 Export Track file (Start/Finish, Splits):

Step 1.Once complete edit Start/Finish, Splits lines, you can select **Menu -> Beacon->Export** (as figure 3) or at the lower right corner of Beacon page, click on **Beacon Export -> Beacon Export** (as figure 4)

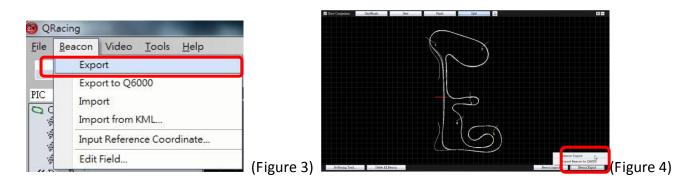

Step 2. Select the directory path and desire file name to save the .BCN file

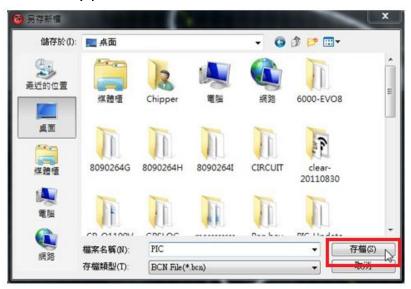

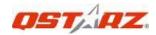

#### 2.3 Export beacon to LT-Q6000

Step1. Turn off LT-Q6000 and connect to the computer until **"USB ACCESS MODE"** appears on the screen.

Step2. Select the track that you want to export beacon.

Note: The field name will be used as beacon's note in LT-Q6000.

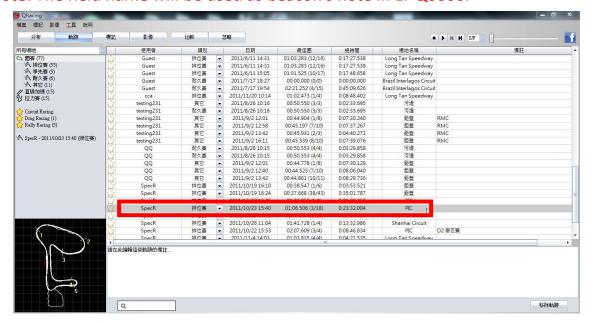

Step 3. In Beacon page, once set up track's beacon, click on Menu ->Beacon -> **Export to Q6000** (as figure 5) or at bottom-right corner of Beacon page click Beacon Export -> **Export Beacon to Q6000** (as figure 6).

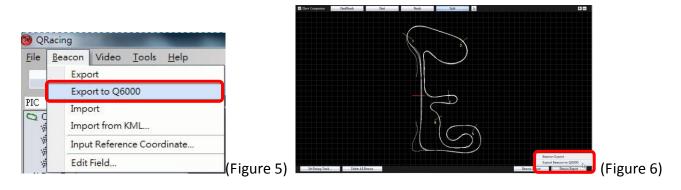

Step 4. When the screen display a message box "The file is Exported successfully" mean the beacon is uploaded.

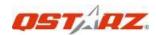

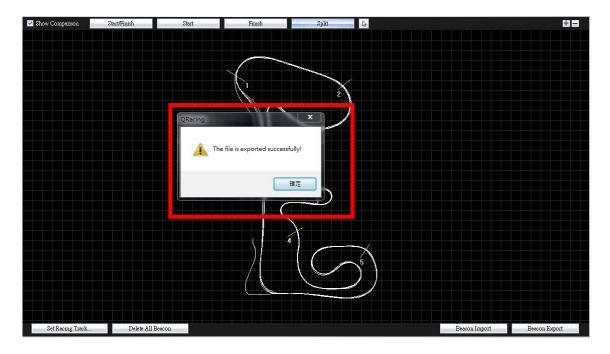

The uploaded beacon file will be saved in LT-Q6000/ BEACON/SHARED folder and named with BCN (consecutive number) format, you can load it later from LT-Q6000>>Circuit Mode>> Lap with Splits >>Track Name >>LOAD SHARED TRACK.

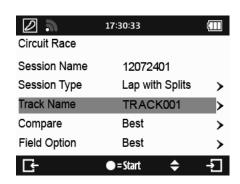

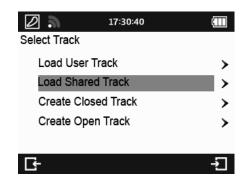